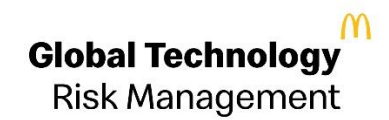

# Global Account Manager – Manage Your Account Module

**User Guide** Last Updated: April 26, 2021

# **Table of Contents**

### **Acronym Definitions**

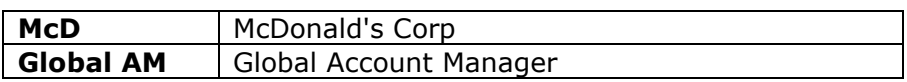

# <span id="page-3-0"></span>Manage Your Account

The **Manage Your Account** module is a self-help area of Global AM that is accessible to any user. It is a place where a password may be changed, security questions managed, or a profile may be edited. To go to module, click on "**Manage Your Account"** tile as shown in Fig below.

It is recommended that a Global AM user first try to use these self-help tools before calling the help desk.

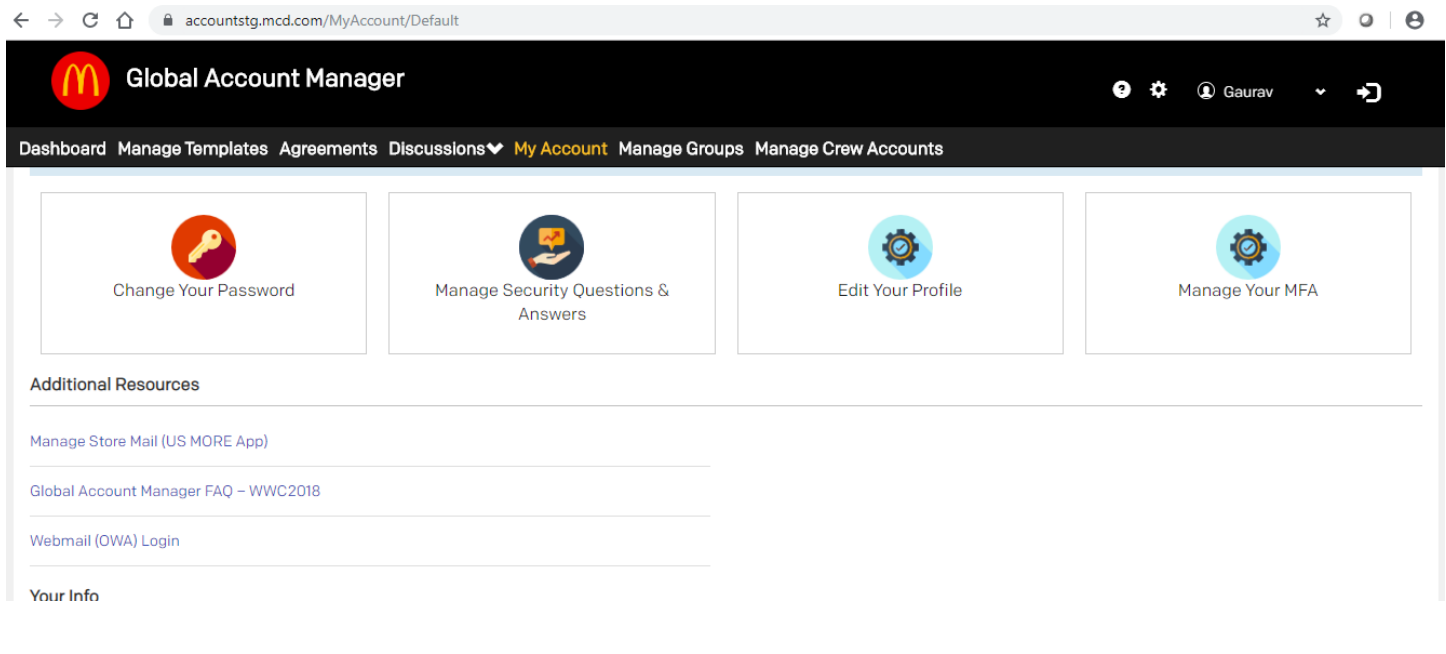

### <span id="page-3-1"></span>Change Your Password Inside Manage Your Account

The Global AM user is also able to change his password once he is inside the application. The user must be connected to the McDonald's network in the office or remotely via Global Remote Access (Cisco Anyconnect) before changing his password. It is better and less complicated to change your McDonald's password by pressing Ctrl-Alt-Delete on your McDonald's computer from the screen where you usually type in your password.

### **Steps**

- 1. Select the **Manage Your Account** tile from the Global AM home page. The **Manage Your Account** page appears.
- 2. Select the **Change Your Password** tile. The **Change Your Password** page appears.
- 3. Read the message and click **Continue**. **NOTE**: It is highly recommended that you change your password by pressing Ctrl-Alt-Delete on your McDonald's computer from the screen where you usually type in your password.
- 4. Read the **McDonald's Password Policy** before changing your password.

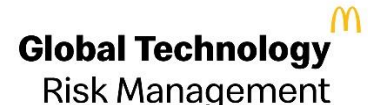

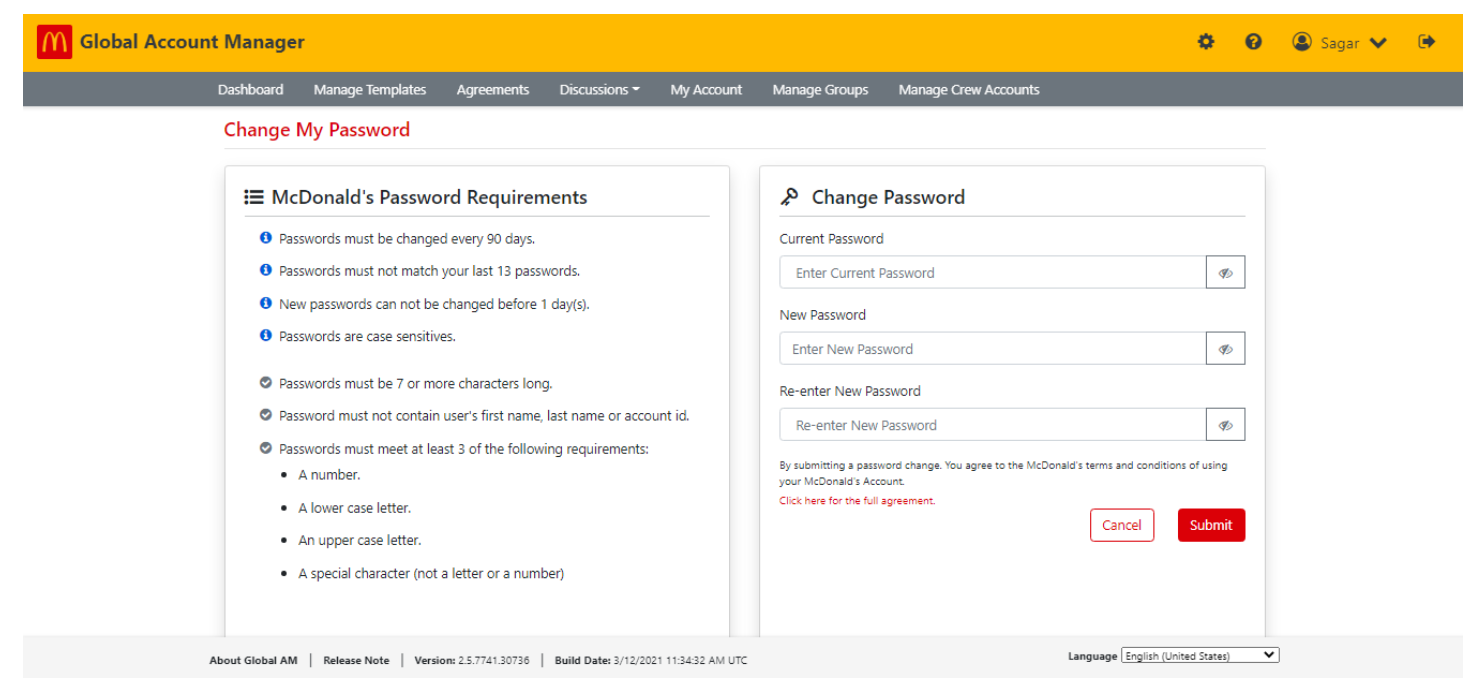

- 6. Select the field next to **Current Password** and type in your current password.
- 7. Select the field next to **New Password** and type in your new password.
- 8. Re-type your new password into the **Re-enter New Password** field and click **Save**.

# <span id="page-4-0"></span>Manage Security Questions & Answers

You are required to answer a minimum of **four** security questions to reset your password. Your chosen answers should be easy for you to remember, but difficult for others to guess. This keeps your McDonald's Account safe and protected. Answers to your security questions will not be displayed, but you can always change your answers using the edit option.

### **Steps**

- 1. Select the **Manage Your Account** tile from the **Global AM** home page. The **Manage Your Account** main page appears.
- 2. Select the **Manage Security Questions & Answers** tile. The **Manage Security Questions & Answers** page appears.
- 3. In the **Security Questions for Web-based Password Reset** section, select the down arrow in the **Question** column and click the question you want to use. **NOTE**: The first four question automatically defaults to random slection basis.
- 4. Type the answer for all selected security question in the **Answer** column.

# **Global Technology Risk Management**

Show What I type

Save

**Status** 

Ø

 $\boldsymbol{\omega}$ 

أممه

Cancel

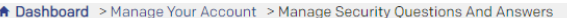

#### Manage My Securirty Questions & Answers (Gr

 $\overline{B}$ 

Welcome to Global Account Manager. Global Account Manager is the place where you can go to update your profile information and set up security questions. Security questions are important for two reasons: . They allow you to reset your password if you forget it. · For some applications that require extra security, you will be asked to answer your security questions. This helps us know that you are really you The answers to your security questions should be easy to remember but hard for others to guess. Security questions for password reset and secure login **Confirm Answer** Question Answer What is your Sister name?  $\ddot{\phantom{0}}$  $\ddotsc$ .... What is your pet's name?  $\overline{\mathbf{v}}$  $\cdots$  $\cdots$ What is the name of the city/town in which you were born?  $\blacktriangledown$  $\cdots$ .... What is your favorite hobby?  $\bullet$  $\cdots$ ....

5. Click **Save**. The web page refreshes..

#### Security questions for password reset and secure login

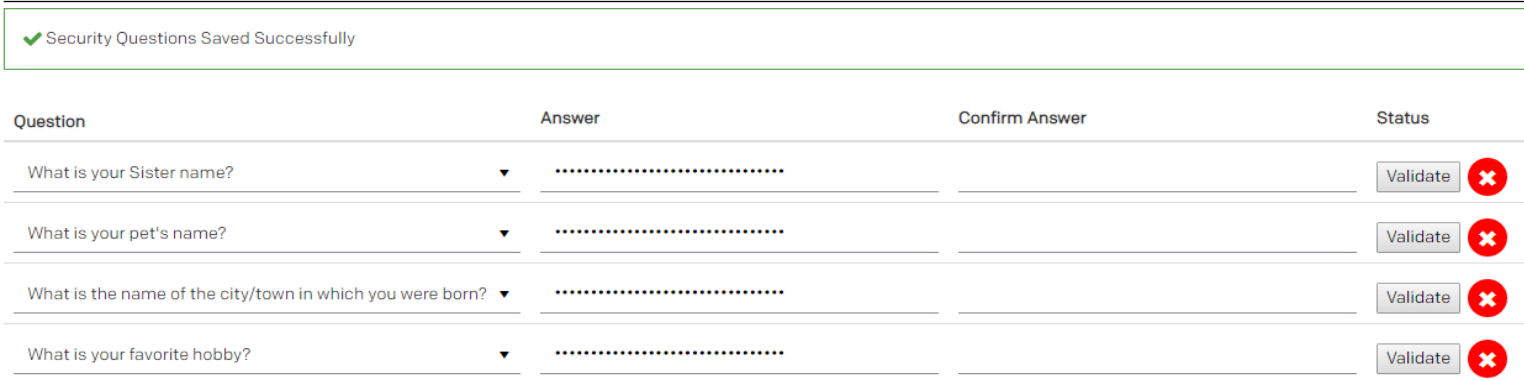

If you wanted to validate Answers then type your answer in Confirm Answer textbox and click on validate once answer is correct status turn from red to green as below

## <span id="page-5-0"></span>Edit Your Profile

The **Edit Your Profile** module holds all of a user's personal information and that user's Global Contact Directory information. A user may change his own information at any time. A couple of reasons why that information may need to be changed is a move to a new home address or a change of phone number in his office.

## <span id="page-5-1"></span>Personal Information

- 1. Select the **Manage Your Account** tile from the **Global AM** home page. The **Manage Your Account** main page appears.
- 2. Select the **Edit Your Profile** tile. The **Edit Your Profile** page appears.
- 3. In the **Personal Information** section, some of the data is pre-populated as read-only values. The remaining information such as birth date, profile picture, address and phone number information may be updated. **NOTE**: A McDonald's issued email address may never be changed.

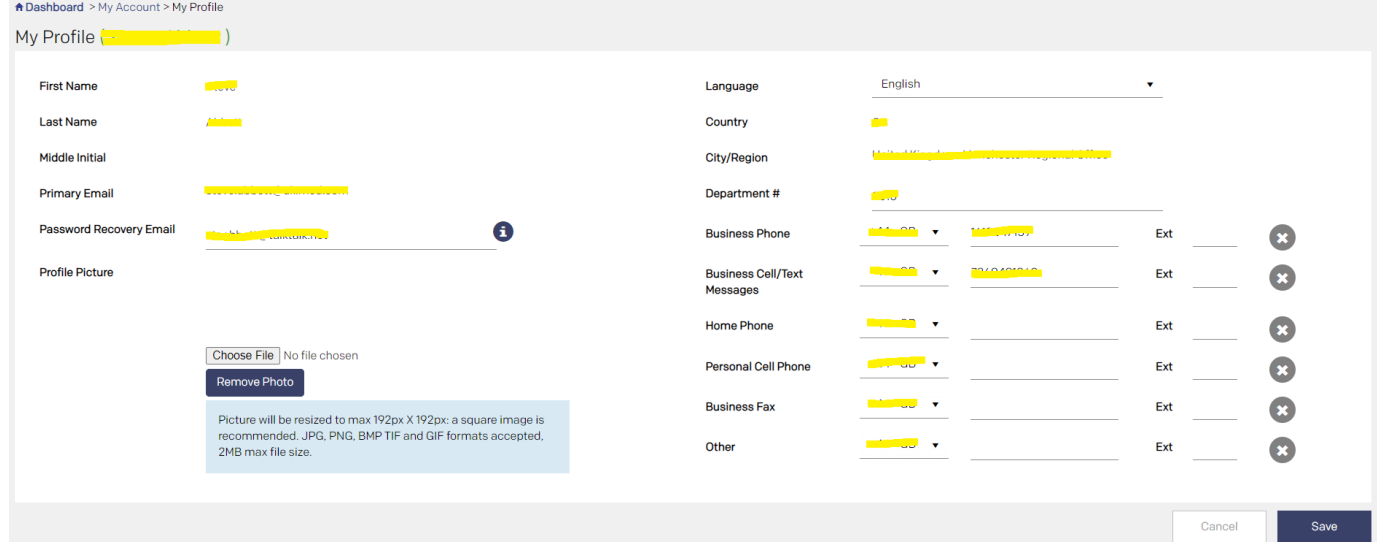

# <span id="page-7-0"></span>Manage Multi factor authentication

The **Manage your MFA** module holds all self-serve capabilities for multi-factor authentication.

1. If user has not registered for MFA, he would be presented with "Register for MFA" tile as shown below. This will allow end user to complete MFA registraction process.

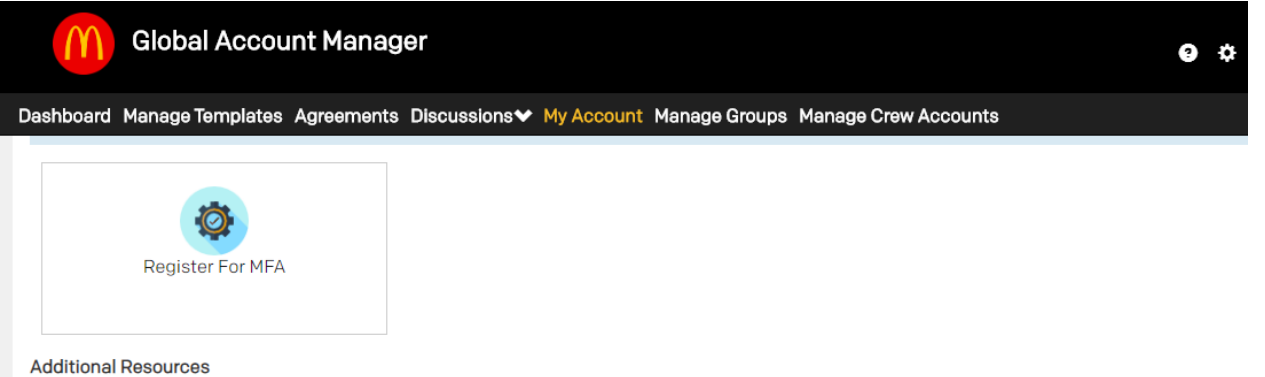

- On click of 'Register your MFA' tile, user would be redirected to Global AS if user select options other than Paper based MFA. After successful registration user would be redirected back to Global AM screen.
- If user wants to register for Paper based MFA then user would be redirected to Global AM page as paper based MFA registration happens at Global AM.
- If error happens Global AS will display an error code with a generic error message.
- 2. If user is already registered for MFA present user with a screen for Update MFA and Reset MFA

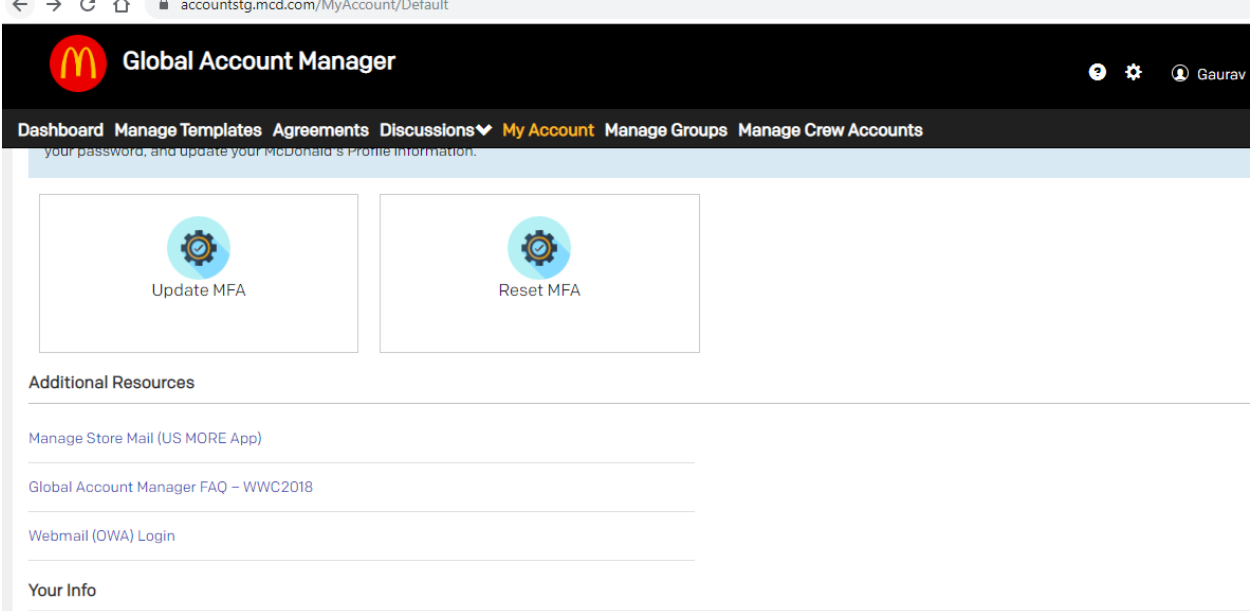

- 3. If user clicks on "Update MFA" screen, user would be presented with a second authentication screen in Global AS.
- 4. After successful secondary authentication, user would be presented a screen to edit MFA .User can select paper based, TOTP MFA, Azure MFA. Once click on any MFA other than paper based user would be redirected to a confirmation page on Global AM.

### **Reset MFA**

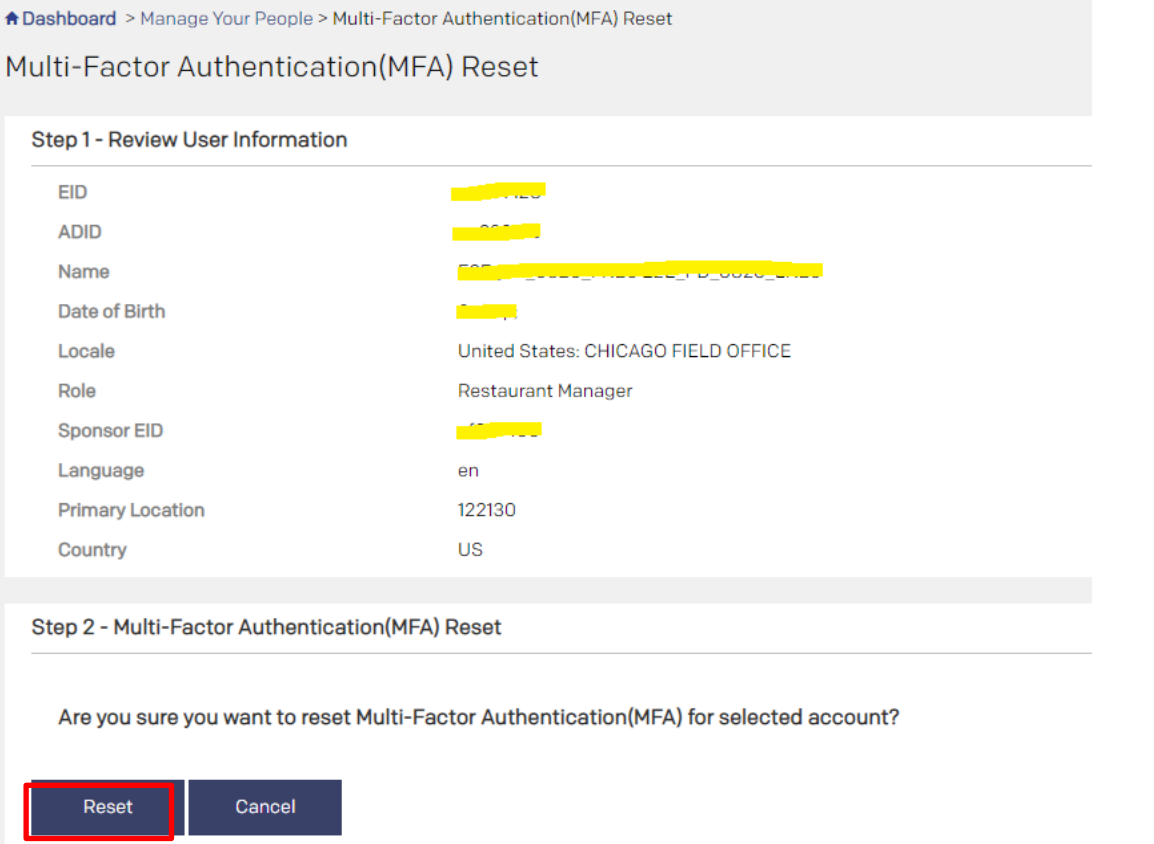

If user has not registered for MFA then below message will be diaplyed to user.

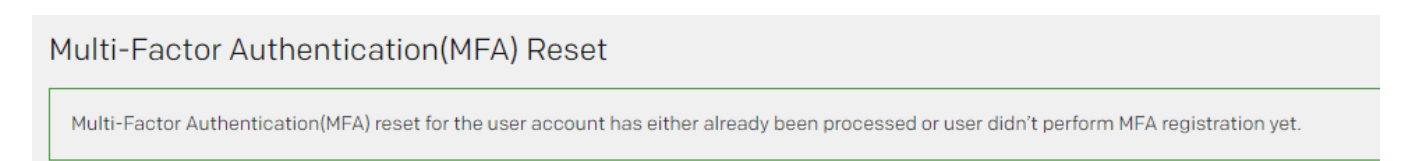

If the MFA reset is successful message will be displayed accordingly

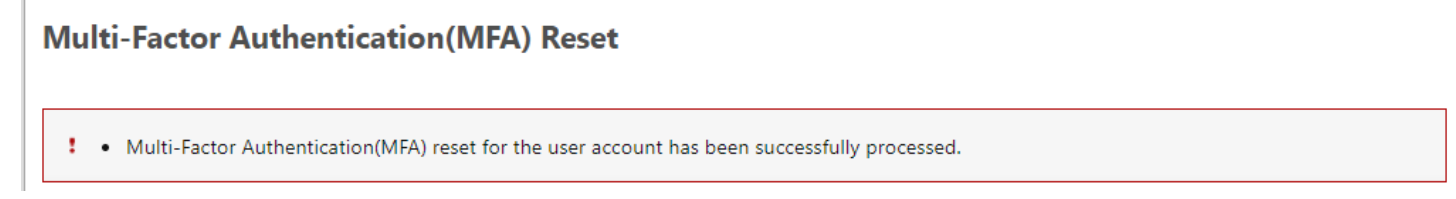

### **Paper based MFA**

1. Click on 'Generate Code' button on the below screen.

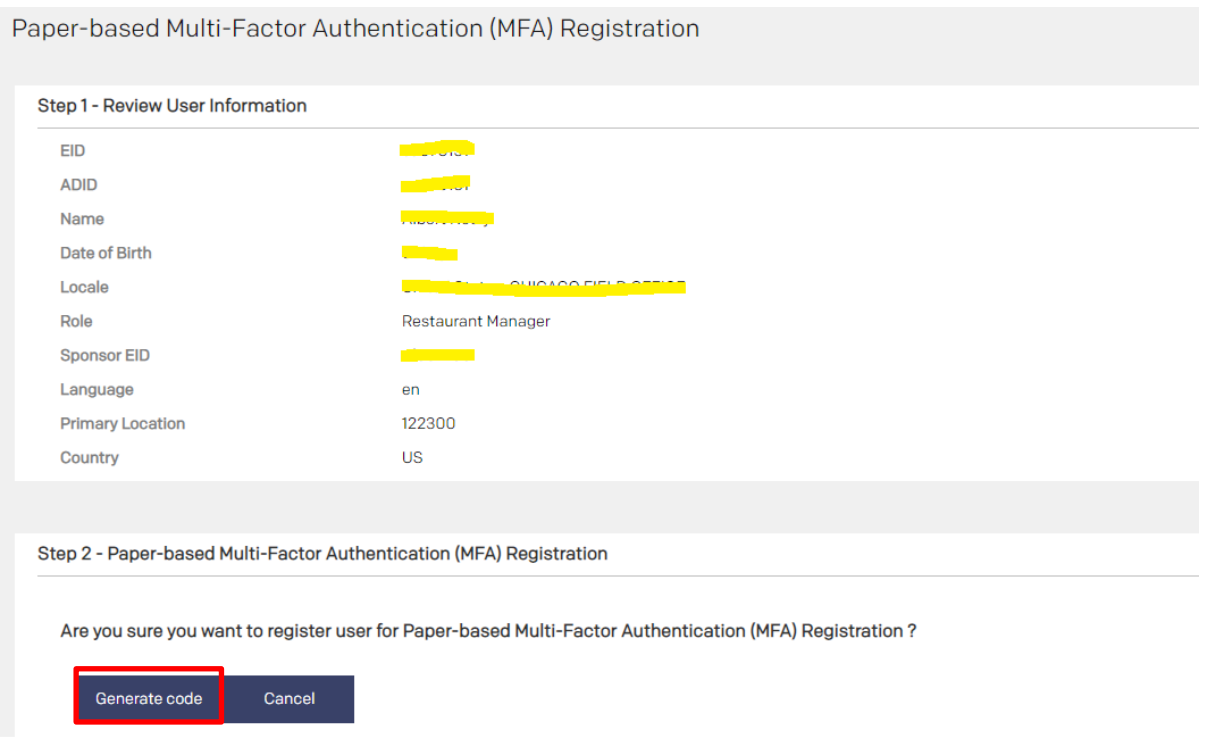

### 1. Click on Print button to print the list of Numbers and Codes.

Paper-based Multi-Factor Authentication (MFA) Registration

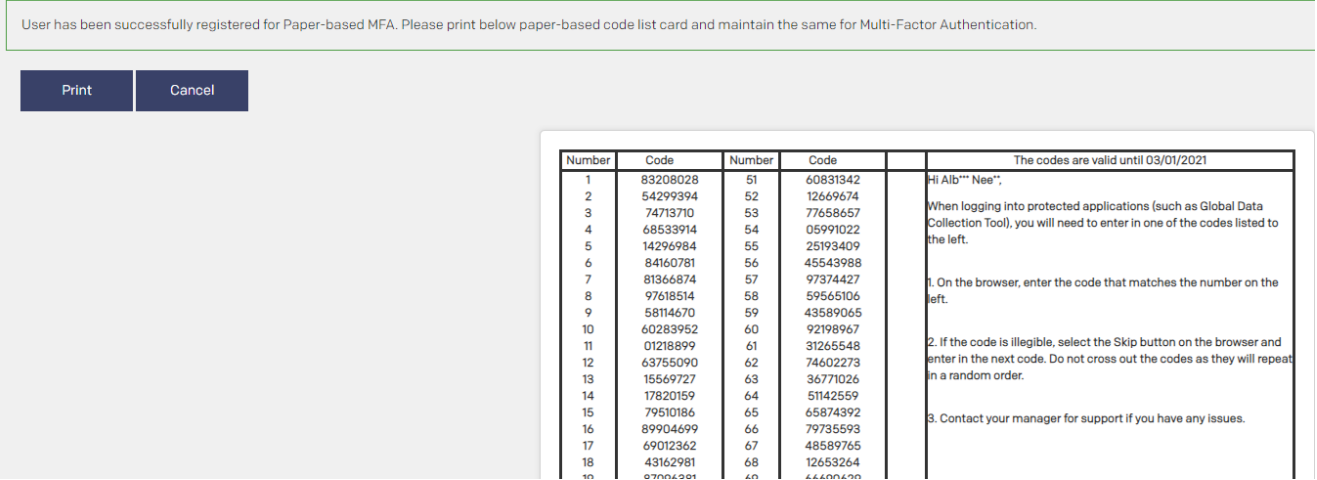

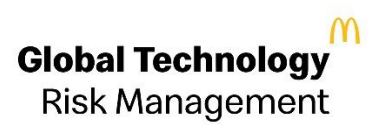